### altalia CISCO.

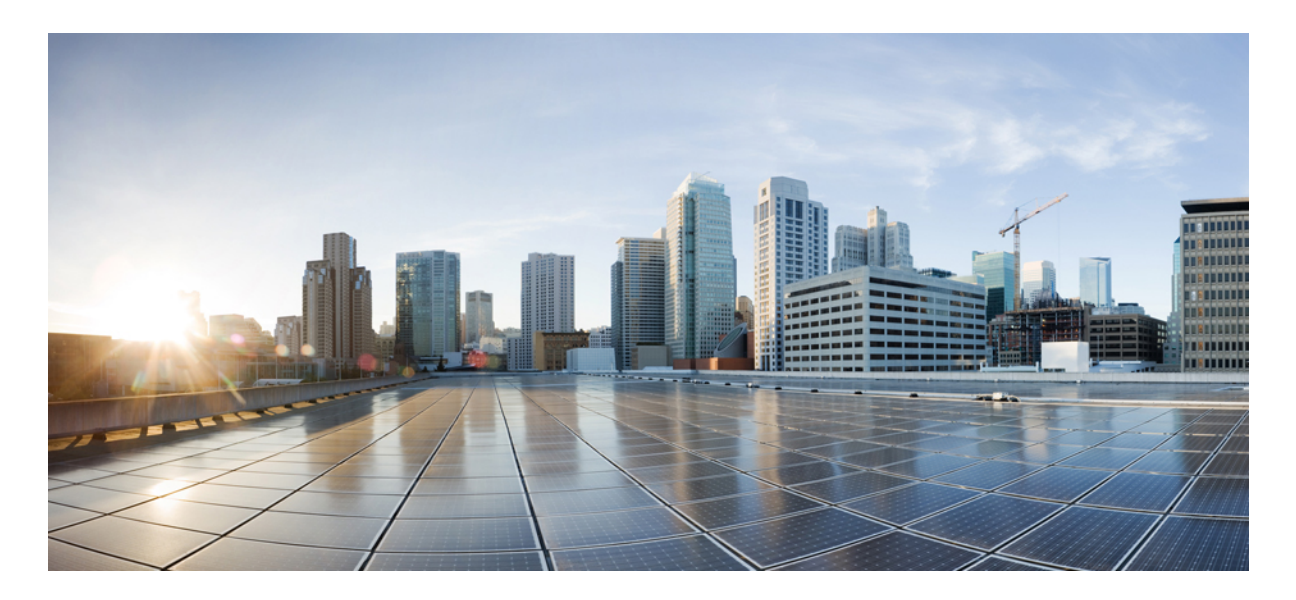

### ハードウェア フロー テレメトリ エクスポートのための **Cisco ACI** インバンド管理の設定

ハードウェア フロー テレメトリ エクスポートのための **ACI** インバンド管理の設定 **2**

ハードウェア フロー テレメトリ エクスポートのための Cisco ACI インバンド管理の設定の前提条件 **2** ポッドポリシーの設定 **3**

ハードウェア フロー テレメトリのための Cisco ACI インバンド管理の設定 **5**

改訂:**2023** 年 **8** 月 **24** 日

# ハードウェアフローテレメトリエクスポートのため の **ACI** インバンド管理の設定

このドキュメントでは、Cisco Tetration ハードウェアセンサー用に Cisco ACI インバンド管理を設定する手順を示しま す。

# ハードウェア フロー テレメトリ エクスポートのための **Cisco ACI** インバンド管理の設定の前提条件

ハードウェアフローテレメトリ用に Cisco Application Centric Infrastructure (ACI) インバンド管理を設定するための前 提条件を次に示します。

### サポート対象ハードウェアおよびソフトウェア

サポート対象の ACI ハードウェアスイッチ、ACI ソフトウェアバージョン、Cisco Tetration ソフトウェアバージョンに ついては、Cisco Tetration プラットフォームのデータシート

(<https://www.cisco.com/c/en/us/products/collateral/data-center-analytics/tetration-analytics/datasheet-c78-737256.html>)を参照 してください。

### **mgmt** テナントに **inb VRF** が必要

ハードウェアエージェントでハードコードされているため、mgmt テナントで inb VRF を使用する必要があります。

**1.** Cisco APIC システムで、mgmt テナントのブリッジドメインのページに移動します。

**[**テナント(**Tenants**)**]** > **[mgmt**(**mgmt**)**]** > **[**ネットワーキング(**Networking**)**]** > **[**ブリッジドメイン(**Bridge Domains**)**]** > **[inb**(**inb**)**]**

- **2.** [ブリッジドメイン inb(Bridge Domain inb)] ページで、[ポリシー(Policy)] タブをクリックします。 [ポリシー (Policy) ] タブの [一般 (General) ] サブタブが自動的に選択されます。
- **3.** [VRF(VRF)] フィールドを見つけ、mgmt テナントに対して inb VRF が選択されていることを確認します。

### スパイン ハードウェア センサーにはハードウェアエージェントのゲートウェイとして必ずブリッジドメインサブネッ トを使用

スパイン ハードウェア センサーの場合、ハードウェアエージェントのゲートウェイとしてブリッジドメインサブネッ トを使用する必要があります。これは、テレメトリコレクタに到達するためにL3Outも必要であることを意味します。 スパインスイッチではノードのインバンド管理 IP アドレスの ARP が適用されないためです。

次の図は、この構成の例を示しています。

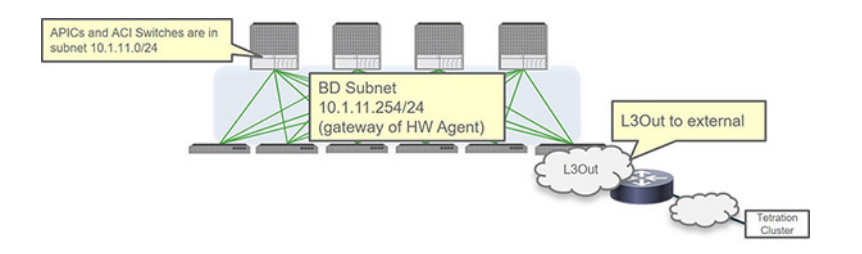

#### インバンドとアウトオブバンドについての考慮事項

- 外部接続にアウトオブバンドとインバンドの両方を使用する場合、APIC から送信されるパケット(VMM 統合な ど)には、デフォルトではインバンドが優先して使用されます。
- Cisco APIC では、次の転送ロジックが使用されます。
	- パケットは受信したインターフェイスと同じインターフェイスから出力される
	- 直接接続ネットワークを宛先とする Cisco APIC から送信されたパケットは、直接接続されたインターフェイ スから出力される
	- リモートネットワークを宛先とする Cisco APIC から送信されたパケットには、アウトオブバンドよりもイン バンドが優先して使用される
- 外部接続にアウトオブバンドを優先して使用する場合は、次の場所に移動します。

**[**システム(**System**)**]** > **[**システム設定(**System Settings**)**]** > **[APIC**接続設定(**APIC Connectivity Preferences**)**]**

次に、[外部接続に使用するインターフェイス(Interface to use for external connections)] フィールドで [アウトオブ バンド(ooband)] を選択します。

## ポッドポリシーの設定

インバンド管理を設定する前に、まずポッドポリシーを設定する必要があります。ポッドポリシーの設定は、次のタス クで構成されます。

- BGP ルートリフレクタの設定
- NTP の設定
- Cisco APIC での HTTP の有効化

ステップ **1** APIC システムで使用されているポッドポリシーグループを確認します。

a) [ポッドセレクタ (Pod Selector) ] ページに移動します。

**[**ファブリック(**Fabric**)**]** > **[**ファブリックポリシー(**Fabric Policies**)**]** > **[**ポッド(**Pods**)**]** > **[**プロファ イル(**Profiles**)**]** > **[**ポッドプロファイルのデフォルト(**Pod Profiledefault**)**]** > **[**デフォルト(**default**)**]**

手順

[ポッドセレクタ - デフォルト(Pod Selector - default)] ページが表示されます。

- b) [ファブリックポリシーグループ(Fabric Policy Group)] フィールドを見つけ、そのフィールドに表示 されるポッドポリシーグループの名前をメモします。
- ステップ **2** ポッドポリシーグループで使用されているBGPルートリフレクタ、日付と時刻、および管理アクセスの各 ポリシーを見つけます。
	- a) 「ポッドポリシーグループ (Pod Policy Group)」ページに移動します。
		- **[**ファブリック(**Fabric**)**]** > **[**ファブリックポリシー(**Fabric Policies**)**]** > **[**ポッド(**Pods**)**]** > **[**ポリシー グループ(**Policy Groups**)**]** > *pod\_policy\_group\_name*

[ポッドポリシーグループ (Pod Policy Group) ] ページが表示されます。

- b) [ポッドポリシーグループ(Pod Policy Group)] ページで次のフィールドを見つけ、各フィールドで使 用されているポリシーをメモします。
	- **BGP** ルート リフレクタ
	- 日付および時刻(**Date and Time**)
	- 管理アクセス
- ステップ **3** BGP ルートリフレクタを設定します。

ACI ファブリックのルート リフレクタは、マルチプロトコル BGP(MP-BGP)を使用してファブリック内 に外部ルートを配布します。ACI ファブリックでルート リフレクタをイネーブルにするには、ファブリッ クの管理者がルートリフレクタになるスパイン スイッチを選択して、自律システム (AS) 番号を提供す る必要があります。ルートリフレクタがACIファブリックで有効になれば、管理者は、外部ネットワーク への接続を設定できます。

a) [BGPルートリフレクタ (BGP Route Reflector)] ページに移動します。

### **[**システム(**System**)**]** > **[**システム設定(**System Settings**)**]** > **[BGP**ルートリフレクタ(**BGP Route Reflector**)**]**

b) BGP ルートリフレクタの次のフィールドがまだ設定されていない場合は設定します。

• [自律システム番号(AutonomousSystemNumber)]:自律システム番号は、ボーダーゲートウェイ プロトコル (BGP) がルータに設定されている場合、リーフスイッチが接続されたルータ設定に 一致する必要があります。スタティックまたは Open Shortest Path First (OSPF) を使用して学習さ れたルートを使用している場合は、自律システム番号値を任意の有効な値にできます。

自律システム番号は、1 〜 4294967295 のプレーン形式で 4 バイトにすることができます。

• [ルートリフレクタノード(RouteReflectorNodes)]:ルートリフレクタとして最大2つのスパイン ノードを設定します。冗長性のために、プライマリおよびセカンダリ ルート リフレクタを設定し ます。

ステップ **4** NTP を設定します。

a) [日付と時刻ポリシー (Date and Time Policy) ] ページに移動します。

**[**ファブリック(**Fabric**)**]** > **[**ファブリックポリシー(**Fabric Policies**)**]** > **[**ポリシー(**Policies**)**]** > **[**ポッ ド(**Pod**)**]** > **[**日付と時刻(**Date and Time**)**]**

b) [日付と時刻ポリシー(Date and Time Policy)] ページの [NTPサーバー(NTP Servers)] フィールドで NTP サーバーが設定されていることを確認します。 NTPの設定の詳細については、APIC[ドキュメントページ](https://www.cisco.com/c/en/us/support/cloud-systems-management/application-policy-infrastructure-controller-apic/tsd-products-support-series-home.html)にある『Cisco APIC基本設定ガイド』の「時 刻同期と NTP」のセクションを参照してください。

ステップ **5** HTTP を有効にします。

スイッチは HTTP を介して APIC からハードウェアエージェントをダウンロードするため、HTTP を有効に する必要があります。

Cisco APIC 6.0(1) 以前のリリース:

a) [管理アクセス (Management Access) ] ページに移動します。

**[**ファブリック(**Fabric**)**]** > **[**ファブリックポリシー(**Fabric Policies**)**]** > **[**ポリシー(**Policies**)**]** > **[**ポッ ド(**Pod**)**]** > **[**管理アクセス(**Management Access**)**]**

b) [管理アクセス (Management Access) ] ページの [HTTP (HTTP) ] 領域で、[管理状態 (Admin State) ] フィールドのエントリが [有効(Enabled)] に設定されていることを確認します。

フィールドが [無効 (Disabled) ] に設定されている場合は、設定を [有効 (Enabled) ] に変更し、[送信 (Submit)] をクリックします。

Cisco APIC 6.0(2) 以降のリリース:

a) [管理アクセス (Management Access)] ページに移動します。

**[**ファブリック(**Fabric**)**]** > **[**ファブリックポリシー(**Fabric Policies**)**]** > **[**ポリシー(**Policies**)**]** > **[**ポッ ド(**Pod**)**]** > **[**管理アクセス(**Management Access**)**]** > **policy\_name**

- b) [作業(Work)] ペインで、**[**ポリシー(**Policy**)**]** > **[Web**アクセス(**Web Access**)**]** タブを選択します。
- c) [管理アクセス (Management Access) ]ページの [HTTP (HTTP) ] 領域で、[管理状態 (Admin State) ] フィールドのエントリが [有効(Enabled)] に設定されていることを確認します。

フィールドが [無効(Disabled)] に設定されている場合は、設定を [有効(Enabled)] に変更し、[送信 (Submit)] をクリックします。

#### 次のタスク

ハードウェア フロー テレメトリのための Cisco ACI インバンド管理の設定 (5 ページ)に進みます。

### ハードウェア フロー テレメトリのための **Cisco ACI** インバンド管 理の設定

以下の手順では、次のトポロジを構成例として使用します。

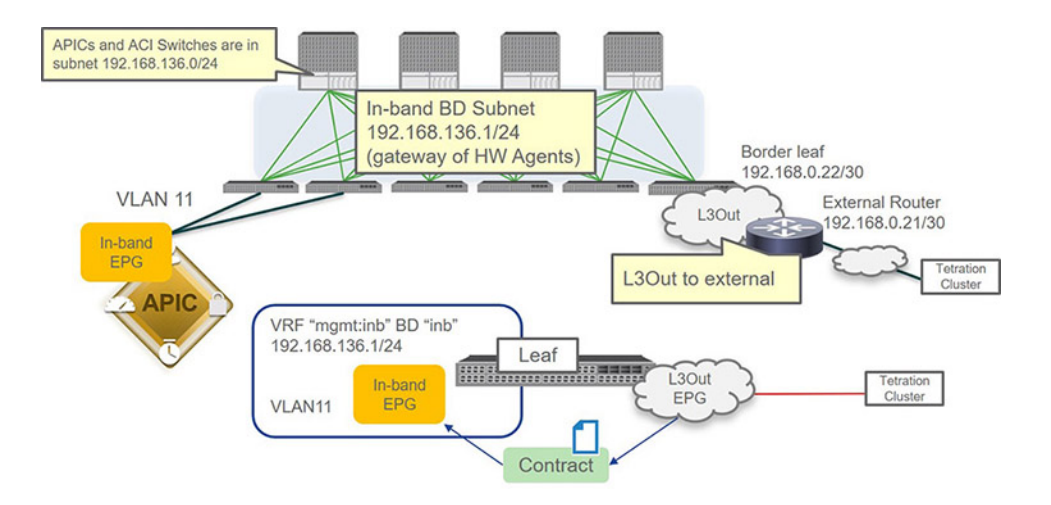

始める前に

- ハードウェア フロー テレメトリ エクスポートのための Cisco ACI インバンド管理の設定の前提条件 (2 ページ) に記載されている情報を確認し、それに従っていることを確認します。
- ポッドポリシーの設定 (3 ページ) に記載されている情報を使用して、ポッドポリシーが正しく設定されている ことを確認します。

### 手順

- ステップ **1** VLAN プールを設定します。
	- a) [VLANプールの作成 (Create VLAN Pool) ] ページに移動します。

**[**ファブリック(**Fabric**)**]** > **[**アクセスポリシー(**Access Policies**)**]** > **[**プール(**Pools**)**]** > **[VLAN** (**VLAN**)**]** を選択し、右クリックして [VLANプールの作成(Create VLAN Pool)] を選択します。

- b) [VLANプールの作成 (Create VLAN Pool) ] ページで、次の操作を実行します。
	- **1.** VLAN プールの名前を入力します。
	- 2. (オプション) VLAN プールの説明を入力します。
	- **3.** [割り当てモード(Allocation Mode)] フィールドで、[静的割り当て(Static Allocation)] を選択 します。

これは、新規導入サーバーで使用するために、スタティックソース(EPG のスタティック パス バインディングなど)のプールが参照される場合に一般に使用されます。

**4.** [カプセル化ブロック (Encap Blocks) ]領域で[追加(+) (Add(+))]をクリックして、カプセル 化ブロックを追加します。

カプセル化ブロックは VLAN プールの VLAN 範囲を定義します。

5. [範囲の作成 (Create Ranges) ] ページで、次の情報を入力します。

- [範囲(Range)]:このフィールドに値を入力します。この例では、このフィールドに「**11**」 と入力します。
- [割り当てモード(Allocation Mode)]:[静的割り当て(Static Allocation)] を選択します。
- [ロール (Role) ]: [外部または有線上のカプセル化 (External or On the wire encapsulations) ] を選択します。

次に、[OK (OK)] をクリックして、[範囲の作成 (Create Ranges)] ページで入力した値を保存 します。

- c) [VLANプールの作成(Create VLAN Pool)] ページで、[送信(Submit)] をクリックして、このペー ジで入力した値を保存します。
- ステップ **2** 物理ドメインと AEP を設定します。
	- a) [物理ドメインの作成 (Create Physical Domain)] ページに移動します。

**[**ファブリック(**Fabric**)**]** > **[**アクセスポリシー(**Access Policies**)**]** > **[**物理ドメインと外部ドメイン (**Physical and External Domains**)**]** > **[**物理ドメイン(**Physical Domains**)**]** を選択し、右クリックし て [物理ドメインの作成(Create Physical Domain)] を選択します。

- b) [物理ドメインの作成(Create Physical Domain)] ページで、次の操作を実行します。
	- **1.** 物理ドメインの名前を入力します。
	- **2.** [関連付けられた接続可能エンティティプロファイル(Associated Attachable EntityProfile)]フィー ルドで、APIC 接続に使用される AEP を選択します。

これは、デフォルトの AEP の場合も他のいずれかの AEP の場合もあります。APIC インバンド 管理インターフェイスの管理 EPG を展開するために、APIC 接続に使用される AEP を選択しま す。

- **3.** [VLANプール(VLAN Pool)] フィールドで、前の手順で設定した VLAN プールを選択します。
- **4.** [送信(Submit)] をクリックして、このページで入力した値を保存します。
- ステップ **3** Cisco APIC に接続しているインターフェイスにアクセスポリシーを適用します。
	- a) [リーフアクセスポートポリシーグループの作成 (Create Leaf Access Port Policy Group) ] ページに移 動して、リーフ アクセス ポート ポリシー グループを作成します。

**[**ファブリック(**Fablic**)**]**>**[**アクセスポリシー(**AccessPolicies**)**]**>**[**インターフェイス(**]Interfaces**)> **[**リーフインターフェイス(**Leaf Interfaces**)**]** > **[**ポリシーグループ(**Policy Groups**)**]** > **[**リーフアク セスポート(**Leaf Access Port**)**]** を選択し、右クリックして [リーフアクセスポートポリシーグルー プの作成 (Create Leaf Access Port Policy Group) 1を選択します。

- b) リーフ アクセス ポート ポリシー グループの名前を入力してから、[接続エンティティプロファイル (Attached EntityProfile)]フィールドでインバンド管理用のVLANプールがあるドメインを持つAEP を選択し、[送信 (Submit) ] をクリックします。
- c) [リーフインターフェイスプロファイルの作成(CreateLeafInterfaceProfile)]ページに移動して、リー フ インターフェイス ポリシーを作成します。

**[**ファブリック(**Fabric**)**]**>**[**アクセスポリシー(**AccessPolicies**)**]**>**[**インターフェイス(**Interfaces**)**]**> **[**リーフインターフェイス(**Leaf Interfaces**)**]** > **[**プロファイル(**Profiles**)**]** を選択し、右クリックし て [リーフインターフェイスプロファイルの作成(Create Leaf Interface Profile)] を選択します。

- d) リーフ インターフェイス プロファイルの名前を入力し、[インターフェイスセレクタ(Interface Selectors) 1領域で [追加(+) (Add (+)) 1をクリックします。
- e) [アクセスポートセレクタの作成(Create Access Port Selector)] ページで必要な情報を入力し、[イン ターフェイスポリシーグループ(InterfacePolicy Group)]フィールドで、前の手順で作成したリーフ アクセス ポート ポリシー グループを選択します。
- f) [OK(OK)] をクリックして [アクセスポートセレクタの作成(Create Access Port Selector)] ページ の設定を完了し、[送信 (Submit) ] をクリックして [リーフインターフェイスプロファイルの作成 (Create Leaf Interface Profile)] ページの設定を完了します。
- g) [リーフプロファイルの作成 (Create Leaf Profile) ] ページに移動して、リーフプロファイルを作成し ます。

**[**ファブリック(**Fabric**)**]** > **[**アクセスポリシー(**Access Policies**)**]** > **[**スイッチ(**Switches**)**]** > **[**リー フスイッチ(**Leaf Switches**)**]** > **[**プロファイル(**Profiles**)**]** を選択し、右クリックして [リーフプロ ファイルの作成(Create Leaf Profile)] を選択します。

- h) [リーフプロファイルの作成(Create Leaf Profile)] ページで、必要な情報を入力します。
	- [リーフセレクタ(Leaf Selectors)] 領域で必要なリーフスイッチを選択し、それらのリーフス イッチのスイッチセレクタ情報を設定します。
	- [インターフェイスセレクタプロファイル(Interface Selector Profiles)] 領域で、前の一連の手順 で作成したリーフ インターフェイス プロファイルを選択します。
- i) [リーフプロファイルの作成 (Create Leaf Profile) ] ページで [完了 (Finish) ] をクリックします。
- ステップ **4** インバンド管理 EPG を設定します。
	- a) [インバンド管理EPGの作成 (Create In-Band Management EPG) ] ページに移動します。

**[**テナント(**Tenant**)**]** > **[mgmt**(**mgmt**)**]** > **[**ノード管理**EPG**(**NodeManagementEPGs**)**]**を選択し、 右クリックして [インバンド管理EPGの作成(Create In-Band Management EPG)] を選択します。

- b) [インバンド管理EPGの作成(Create In-Band Management EPG)] ページで、次のフィールドに必要な 情報を入力します。
	- [名前 (Name) 1: インバンド管理 EPG の名前はデフォルトのままにします。
	- [カプセル化(Encap)]:アクセスのカプセル化を入力します。たとえば、この例では、手順1.b (6 ページ) で入力した情報に合わせて「vlan-11」と入力します。
	- [ブリッジドメイン(Bridge Domain)]:mgmt テナントの **inb** ブリッジドメイン。

この **inb** ブリッジドメインは、このドキュメントの mgmt テナントに inb VRF が必要 (2 ペー ジ) のセクションで説明したブリッジドメインです。技術的には、mgmt VRF にあるブリッジ ドメインであれば、別のブリッジドメインにすることもできます。

c) [送信 (Submit) ] をクリックします。

左側のナビゲーションツリーの [ノード管理EPG(Node Management EPGs)] 領域に表示される新し いインバンド管理 EPG をクリックし、新しい EPG について障害が表示されていないことを確認しま す。

- ステップ **5** リーフスイッチとスパインスイッチにインバンド管理 IP アドレスを割り当てます。
	- a) [ノード管理アドレスの作成(Create Node Management Addresses)] ページに移動します。

**[**テナント(**Tenant**)**]** > **[mgmt**(**mgmt**)**]** > **[**ノード管理アドレス(**Node Management Addresses**)**]** を選択し、右クリックして [ノード管理アドレスの作成 (Create Node Management Addresses) 1を選 択します。

- b) [ノード管理アドレスの作成(Create Node Management Addresses)] ページで必要な情報を入力しま す。
	- 1. [ノードの選択 (Select Nodes By) ] フィールドで、[特定 (Specific)] を選択します。
	- **2.** [ノード(Nodes)] 領域で、リーフスイッチとスパインスイッチの特定のノードを選択します。
	- **3.** [設定(Config)] 領域で、[インバンドアドレス(In-Band Addresses)] を選択します。
	- **4.** [インバンド管理EPG(In-Band Management EPG)] フィールドで、前の手順で設定したデフォル トのインバンド管理 EPG を選択します。
	- **5.** [インバンドゲートウェイ(In-Band Gateway)] フィールドと [インバンドIPアドレス(In-Band IP Addresses)]フィールドで、スイッチのインバンドのゲートウェイとIPアドレス範囲を設定しま す。
- c) [送信 (Submit) ] をクリックします。
- ステップ **6** APIC にインバンド管理 IP アドレスを割り当てます。
	- a) [ノード管理アドレスの作成 (Create Node Management Addresses) ] ページに移動します。

**[**テナント(**Tenant**)**]** > **[mgmt**(**mgmt**)**]** > **[**ノード管理アドレス(**Node Management Addresses**)**]** を選択し、右クリックして [ノード管理アドレスの作成 (Create Node Management Addresses) ] を選 択します。

- b) [ノード管理アドレスの作成(Create Node Management Addresses)] ページで必要な情報を入力しま す。
	- **1.** [ノードの選択(Select Nodes By)] フィールドで、[特定(Specific)] を選択します。
	- **2.** [ノード(Nodes)] 領域で、APIC の特定のノードを選択します([ロール(Role)] 列にコント ローラとして表示されます)。
	- **3.** [設定(Config)] 領域で、[インバンドアドレス(In-Band Addresses)] を選択します。
	- **4.** [インバンド管理EPG(In-Band Management EPG)] フィールドで、前の手順で設定したデフォル トのインバンド管理 EPG を選択します。
	- **5.** [インバンドゲートウェイ(In-Band Gateway)] フィールドと [インバンドIPアドレス(In-Band IP Addresses)]フィールドで、スイッチのインバンドのゲートウェイとIPアドレス範囲を設定しま す。
- c) [送信(Submit)] をクリックします。
- ステップ7 inb ブリッジドメインサブネットを設定します。
	- a) [サブネットの作成 (Create Subnet) ] ページに移動します。

**[**テナント(**Tenant**)**]** > **[mgmt**(**mgmt**)**]** > **[**ネットワーキング(**Networking**)**]** > **[**ブリッジドメイン (**Bridge Domains**)**]** > **[inb**(**inb**)**]** を選択し、右クリックして [サブネットの作成(Create Subnet)] を選択します。

- b) [サブネットの作成(Create Subnet)] ページで必要な情報を入力します。
	- **1.** [ゲートウェイIP(Gateway IP)] フィールドに、ハードウェアエージェントのゲートウェイとし て使用するブリッジドメインサブネットを入力します。
	- **2.** [範囲(Scope)] 領域で、[外部にアドバタイズ(Advertise Externally)] をクリックします。
- c) [送信 (Submit) ] をクリックします。
- ステップ **8** これまでの設定が正常に完了したことを確認します。
	- a) リーフスイッチとスパインスイッチの [ノード管理アドレス (Node Management Addresses) ] ページ に移動します。

```
[テナント(Tenant)] > [mgmt(mgmt)] > [ノード管理アドレス(Node Management Addresses)] >
[スイッチ(Switches)]
```
- b) [ポリシー内のノード(Nodes Within the Policy)] 領域で、リーフスイッチとスパインスイッチが [イ ンバンド管理IP (In-Band Management IP) 1列および[インバンド管理ゲートウェイ (In-Band Management Gateway)] 列に正しくリストされていることを確認します。
- c) APIC とスイッチが相互に ping を実行できることを確認します。

```
Leaf1# show ip route vrf mgmt:inb
<snip>
192.51.100.0/24, ubest/mbest: 1/0, attached, direct, pervasive
    *via 10.0.200.66%overlay-1, [1/0], 00:00:40, static
192.51.100.1/32, ubest/mbest: 1/0, attached, pervasive
    *via 192.51.100.1, vlan6, [1/0], 00:00:40, local, local
192.51.100.24/32, ubest/mbest: 1/0, attached
    *via 192.51.100.24, vlan6, [1/0], 00:00:40, local, local
```
Leaf1# **iping -V mgmt:inb 192.51.136.21** PING 192.51.100.21 (192.51.100.21) from 192.51.100.24: 56 data bytes 64 bytes from 192.51.100.21: icmp\_seq=0 ttl=64 time=0.461 ms

### ステップ **9** L3Out EPG を設定します。

a) [L3外部 (L3 Outside) ] ページに移動します。

**[**テナント(**Tenant**)**]** > **[mgmt**(**mgmt**)**]** > **[**ネットワーキング(**Networking**)**]** > **[L3Out**(**L3Outs**)**]** を選択し、右クリックして [L3Outの作成 (Create L3Out) ] を選択します。

b) [L3Outの作成(CreateL3Out)]ウィザードで必要な情報を入力します。具体的には次のとおりです。

• [名前(Name)] フィールドに、この L3Out の名前を入力します(例:L3Out-mgmt)。

- [VRF(VRF)] フィールドで、inb:mgmt を選択します。
- [外部EPG (External EPG) ] ペインで、L3Out の外部 EPG を設定します。
- ステップ **10** L3Out EPG とインバンド管理 EPG の間のコントラクトを作成します。
	- a) L3Out EPG の [コントラクトの作成 (Create Contract) 1ページに移動します。

**[**テナント(**Tenant**)**]** > **[mgmt**(**mgmt**)**]** > **[**コントラクト(**Contracts**)**]** > **[**標準(**Standard**)**]** を選 択し、右クリックして [コントラクトの作成(Create Contract)] を選択します。

- b) [コントラクトの作成(Create Contract)] ページで必要な情報を入力し、[送信(Submit)] をクリッ クします。
- c) L3Out EPG の [外部ネットワークインスタンスプロファイル (External Network Instance Profile) 1ペー ジに移動します。

**[**テナント(**Tenant**)**]** > **[mgmt**(**mgmt**)**]** > **[**ネットワーキング(**Networking**)**]** > **[L3Out**(**L3Outs**)**]** > **[L3Out-mgmt**(**L3Out-mgmt**)**]** > **[**ネットワーク(**Networks**)**]** > **[**管理(**Mgmt**)**]**

- d) L3Out EPG の [外部ネットワークインスタンスプロファイル(External Network InstanceProfile)] ペー ジで、[提供されたコントラクト(Provided Contracts)] 領域で作成したコントラクトを選択します。
- e) インバンド管理 EPG の [インバンドEPG(In-Band EPG)] ページに移動します。

**[**テナント(**Tenant**)**]** > **[mgmt**(**mgmt**)**]** > **[**ノード管理**EPG**(**Node Management EPGs**)**]** > *in-band\_management\_EPG\_name*

- f) [消費されるコントラクト(Consumed Contracts)] 領域で作成したコントラクトを選択します。
- ステップ **11** L3Out の inb ブリッジドメインを設定します。
	- a) [ブリッジドメイン inb (Bridge Domain inb) ] ページに移動します。

**[**テナント(**Tenant**)**]** > **[mgmt**(**mgmt**)**]** > **[**ネットワーキング(**Networking**)**]** > **[**ブリッジドメイン (**Bridge Domains**)**]** > **[inb**(**inb**)**]**

- b) [ポリシー(Policy)]タブをクリックし、[L3構成(L3Configurations)]サブタブをクリックします。
- c) [接続済みL3Out (Associated L3Outs) ]領域で[追加(+) (Add (+))]をクリックし、ステップ9 (10 ページ) で設定した L3Out を選択します。
- d) [送信(Submit)] をクリックします。
- ステップ **12** スイッチからテレメトリコレクタの IP アドレスに ping を実行できることを確認します。

Leaf1# **iping -V mgmt:inb 10.28.121.132**

PING 10.28.121.132 (10.28.121.132) from 192.100.0.26: 56 data bytes bytes from 10.28.121.132: icmp\_seq=0 ttl=62 time=0.407 ms bytes from 10.28.121.132: icmp\_seq=1 ttl=62 time=0.455 ms bytes from 10.28.121.132: icmp\_seq=2 ttl=62 time=0.344 ms

Spine1# **iping -V mgmt:inb 10.28.121.132**

PING 10.28.121.132 (10.28.121.132): 56 data bytes 64 bytes from 10.28.121.132: icmp\_seq=0 ttl=61 time=0.592 ms 64 bytes from 10.28.121.132: icmp\_seq=1 ttl=61 time=0.433 ms 64 bytes from 10.28.121.132: icmp\_seq=2 ttl=61 time=0.411 ms

- ステップ **13** テレメトリコレクタでハードウェアエージェント(RPM)をダウンロードします。
	- a) テレメトリコレクタで、[操作 (Action) ]アイコンをクリックして[エージェント設定 (AgentConfig) ] を選択し、[ハードウェアエージェントのダウンロード(Hardware Agent Download)] タブをクリッ クします。
	- b) ハードウェアエージェントの最新バージョンの行を見つけ、その行の[ダウンロード (Download) ] ボタンをクリックします。
- ステップ **14** ハードウェアエージェントを APIC にアップロードします。
	- a) APIC GUI で、次の場所に移動します。

**[**管理(**Admin**)**]** > **[**ファームウェア(**Firmware**)**]** > **[**イメージ(**Images**)**]**

- b) [アクション(Actions)] ボタンをクリックし、[ファームウェアをAPICに追加(Add Firmware to APIC)] を選択します。
- c) 「ファームウェアイメージの場所 (Firmware Image Location) ] フィールドで [ローカル (Local)] を選 択します。
- d) [ファイル名(File Name)] フィールドで [参照(Browse)] をクリックし、前の手順でハードウェア エージェントをダウンロードしたコンピュータ上の場所に移動します。
- e) ダウンロードしたファイルを選択し、[ファームウェアをAPICに追加(Add Firmware to APIC)] ペー ジで [送信 (Submit) ] をクリックします。
- ステップ **15** 分析のためのリーフスイッチの有効化に関する以降の手順を確認します。

これらの手順の以降のいくつかの手順に進む前に、実行する内容とその理由を理解しておくと役立ちま す。

- テレメトリコレクションは、EX モデル以降のスイッチでのみサポートされます。
- EX/FX/FX2 モデルのスイッチは次のいずれかのモードで実行できます。
	- 分析優先順位
	- NetFlow 優先順位
	- テレメトリ優先順位

テレメトリコレクションに使用されるモードは分析優先順位であるため、このモードを以降の手順 で選択します。

- 一貫性を保つために、ノード制御ポリシーを作成して分析優先順位を有効にします。
- ファブリックポリシーでノード制御ポリシーを設定します。

次の図は、以降の手順で設定するコンポーネントが相互にどのように関連するかを示しています。

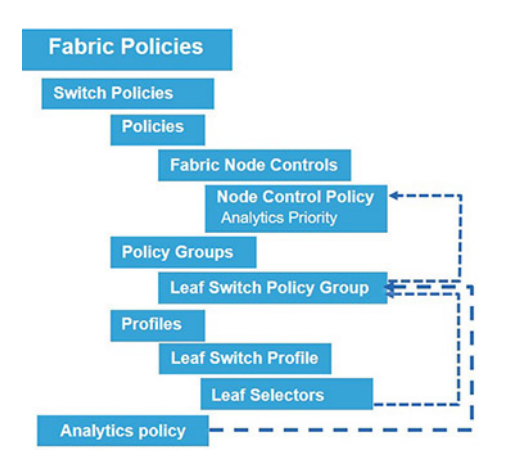

- ステップ **16** ファブリックノード制御ポリシーを設定します。
	- a) APIC インターフェイスで、次の場所に移動します。

**[**管理(**Admin**)**]** > **[**ファブリック(**Fabric**)**]** > **[**ファブリックポリシー(**Fabric Policies**)**]** > **[**ポリ シー(**Policies**)**]** > **[**モニタリング(**Monitoring**)**]** > **[**ファブリックノード制御(**Fabric Node Controls**)**]** > **[**デフォルト(**default**)**]**

- b) [機能選択(Feature Selection)] 領域で、[分析優先順位(Analytics Priority)] をクリックします。 分析優先順位により、スイッチにインストールするテレメトリ センサー ソフトウェアがダウンロー ドされます。
- c) [送信 (Submit) ] をクリックします。
- ステップ **17** 分析ポリシーを作成します。
	- a) APIC インターフェイスで、次の場所に移動します。

**[**管理(**Admin**)**]** > **[**ファブリック(**Fabric**)**]** > **[**ファブリックポリシー(**Fabric Policies**)**]** > **[**ポリ シー(**Policies**)**]** > **[**分析(**Analytics**)**]** を選択し、右クリックして [分析ポリシーの作成(Create Analytics Policy)] を選択します。

- b) [分析ポリシーの作成 (Create Analytics Policy) ] ページで、必要な情報を入力して分析ポリシーを作 成します。
- c) [送信 (Submit) ] をクリックします。
- ステップ **18** リーフスイッチとスパインスイッチのポリシーグループを作成します。
	- a) APIC インターフェイスで、[リーフスイッチポリシーグループの作成(Create Leaf Switch Policy Group)] ページに移動します。

**[**管理(**Admin**)**]** > **[**ファブリック(**Fabric**)**]** > **[**ファブリックポリシー(**Fabric Policies**)**]** > **[**スイッ チ(**Switches**)**]** > **[**リーフスイッチ(**Leaf Switches**)**]** > **[**ポリシーグループ(**Policy Groups**)**]** を選択 し、右クリックして [リーフスイッチポリシーグループの作成(Create Leaf Switch Policy Group)] を 選択します。

b) [リーフスイッチポリシーグループの作成(Create Leaf Switch Policy Group)] ページで、次のフィー ルドに必要な情報を入力します。

- [分析ポリシー(Analytics Policy)]:前の手順で作成した分析ポリシーを選択します。
- [ノード制御ポリシー(Node Control Policy)]:ステップ 16 (13 ページ) で設定したデフォル トのファブリックノード制御ポリシーを選択します。
- c) [送信 (Submit) ] をクリックします。
- d) [スパインスイッチポリシーグループの作成(Create Spine Switch Policy Group)] ページに移動しま す。

**[**管理(**Admin**)**]** > **[**ファブリック(**Fabric**)**]** > **[**ファブリックポリシー(**Fabric Policies**)**]** > **[**スイッ チ(**Switches**)**]** > **[**スパインスイッチ(**Spine Switches**)**]** > **[**ポリシーグループ(**Policy Groups**)**]** を 選択し、右クリックして [スパインスイッチポリシーグループの作成(Create Spine Switch Policy Group)] を選択します。

- e) [スパインスイッチポリシーグループの作成(CreateSpineSwitchPolicyGroup)]ページで、次のフィー ルドに必要な情報を入力します。
	- [分析ポリシー(Analytics Policy)]:前の手順で作成した分析ポリシーを選択します。
	- [ノード制御ポリシー(Node Control Policy)]:ステップ 16 (13 ページ) で設定したデフォル トのファブリックノード制御ポリシーを選択します。
- f) [送信(Submit)] をクリックします。
- ステップ **19** リーフスイッチとスパインスイッチのプロファイルを作成します。
	- a) APIC インターフェイスで、[リーフスイッチプロファイルを作成(Create Leaf Switch Profile)] ペー ジに移動します。

**[**管理(**Admin**)**]** > **[**ファブリック(**Fabric**)**]** > **[**ファブリックポリシー(**Fabric Policies**)**]** > **[**スイッ チ(**Switches**)**]** > **[**リーフスイッチ(**Leaf Switches**)**]** > **[**プロファイル(**Profiles**)**]** を選択し、右ク リックして [リーフスイッチプロファイルを作成(Create Leaf Switch Profile)] を選択します。

- b) [リーフスイッチプロファイルを作成(Create Leaf Switch Profile)] ページで、次のフィールドに必要 な情報を入力します。
	- [スイッチの関連付け(Switch Associations)]:リーフスイッチを選択し、前の手順で作成した リーフ スイッチ ポリシー グループを関連付けます。
- c) [送信 (Submit) ] をクリックします。
- d) [スパインスイッチプロファイルを作成(Create Spine Switch Profile)] ページに移動します。

**[**管理(**Admin**)**]** > **[**ファブリック(**Fabric**)**]** > **[**ファブリックポリシー(**Fabric Policies**)**]** > **[**スイッ チ(**Switches**)**]** > **[**スパインスイッチ(**Spine Switches**)**]** > **[**プロファイル(**Profiles**)**]** を選択し、右 クリックして [スパインスイッチプロファイルを作成(Create Spine Switch Profile)] を選択します。

- e) [スパインスイッチプロファイルを作成(Create Spine Switch Profile)] ページで、次のフィールドに 必要な情報を入力します。
	- [スイッチの関連付け(Switch Associations)]:スパインスイッチを選択し、前の手順で作成した スパイン スイッチ ポリシー グループを関連付けます。
- f) [送信(Submit)] をクリックします。
- ステップ **20** 設定が正しく設定されていることを確認します。
	- a) APIC CLI にログインし、次のように入力します。

```
apic1# fabric 101 show flow monitor
----------------------------------------------------------------
Node 101 (Leaf1)
----------------------------------------------------------------
```
Feature Prio: Analytics

b) リーフスイッチにログインし、次のように入力します。

```
Leaf1# ps -ef | grep ta_agent
root 19200 18286 0 04:42 pts/0 00:00:00 /usr/local/bin/node
/bootflash/tetration/ta_agent/ta_agent.js
admin 33433 32405 0 04:44 pts/2 00:00:00 grep ta_agent
```
Leaf1# **cd /.aci/mitfs/sys/analytics/inst-analytics**

```
Leaf1# cat summary
# Netflow Instance
```
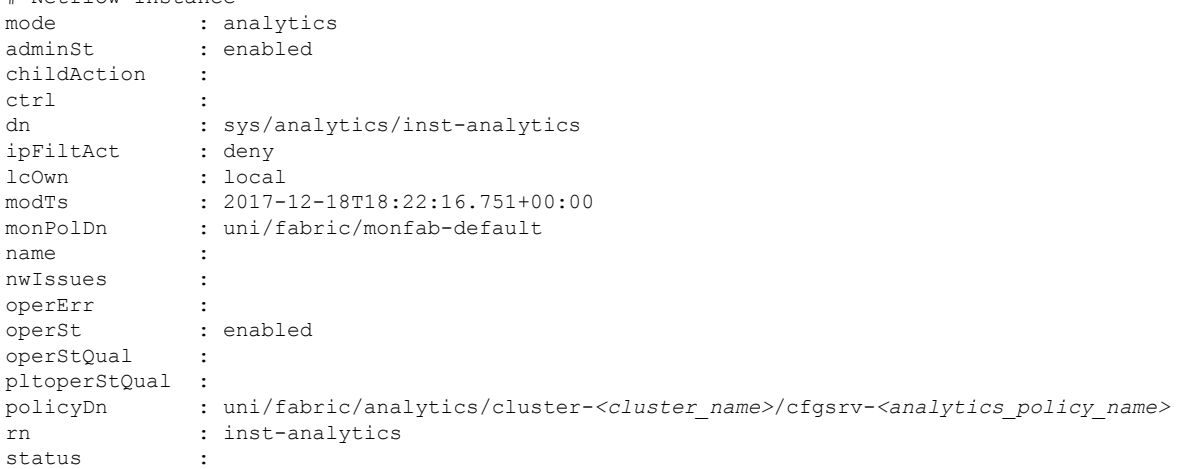

Leaf1# **cd controller-***<cluster\_name>***\_***<analytics\_policy\_name>*

```
Leaf1# cat summary
# Controller Reachability
name : <cluster_name>_<analytics_policy_name>
InstallOperSt : success
InstallOperStQual : installed
childAction :
descr :
dn :
sys/analytics/inst-analytics/controller-<cluster_name>_<analytics_policy_name>
dscp : CS4
dstAddr : 10.28.121.132
dstPort : 5640
imageUri : http://10.0.0.1:7777/fwrepo/aci-analyticsagent-dk9.default.bin
imageUri2 : https://10.0.0.1/fwrepo/aci-analyticsagent-dk9.default.bin<br>imageVer : 2.2.1.31
                : 2.2.1.31lcOwn : local
modTs : 2017-12-18T18:22:18.432+00:00
```
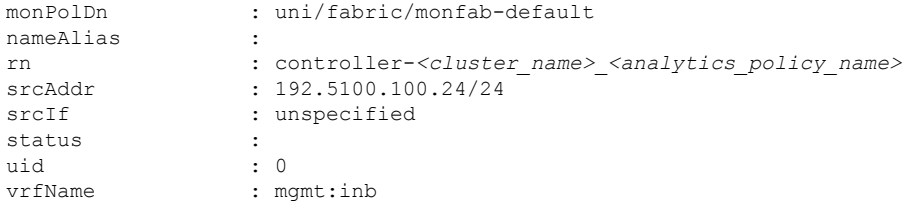

- ステップ **21** 設定を確認します。
	- a) テレメトリコレクタで、[操作 (Action) ]ボタンをクリックして[エージェント設定 (Agent Config) ] を選択し、[ハードウェアエージェント設定(Hardware Agent Conig)] タブをクリックします。

この画面にリーフスイッチとスパインスイッチが表示されます。

THE SPECIFICATIONS AND INFORMATION REGARDING THE PRODUCTS IN THIS MANUAL ARE SUBJECT TO CHANGE WITHOUT NOTICE. ALL STATEMENTS, INFORMATION, AND RECOMMENDATIONS IN THIS MANUAL ARE BELIEVED TO BE ACCURATE BUT ARE PRESENTED WITHOUT WARRANTY OF ANY KIND, EXPRESS OR IMPLIED. USERS MUST TAKE FULL RESPONSIBILITY FOR THEIR APPLICATION OF ANY PRODUCTS.

THE SOFTWARE LICENSE AND LIMITED WARRANTY FOR THE ACCOMPANYING PRODUCT ARE SET FORTH IN THE INFORMATION PACKET THAT SHIPPED WITH THE PRODUCT AND ARE INCORPORATED HEREIN BY THIS REFERENCE. IF YOU ARE UNABLE TO LOCATE THE SOFTWARE LICENSE OR LIMITED WARRANTY, CONTACT YOUR CISCO REPRESENTATIVE FOR A COPY.

The Cisco implementation of TCP header compression is an adaptation of a program developed by the University of California, Berkeley (UCB) as part of UCB's public domain version of the UNIX operating system. All rights reserved. Copyright <sup>©</sup> 1981, Regents of the University of California.

NOTWITHSTANDING ANY OTHER WARRANTY HEREIN, ALL DOCUMENT FILES AND SOFTWARE OF THESE SUPPLIERS ARE PROVIDED "AS IS" WITH ALL FAULTS. CISCO AND THE ABOVE-NAMED SUPPLIERS DISCLAIM ALL WARRANTIES, EXPRESSED OR IMPLIED, INCLUDING, WITHOUT LIMITATION, THOSE OF MERCHANTABILITY, FITNESS FOR A PARTICULAR PURPOSE AND NONINFRINGEMENT OR ARISING FROM A COURSE OF DEALING, USAGE, OR TRADE PRACTICE.

IN NO EVENT SHALL CISCO OR ITS SUPPLIERS BE LIABLE FOR ANY INDIRECT, SPECIAL, CONSEQUENTIAL, OR INCIDENTAL DAMAGES, INCLUDING, WITHOUT LIMITATION, LOST PROFITS OR LOSS OR DAMAGE TO DATA ARISING OUT OF THE USE OR INABILITY TO USE THIS MANUAL, EVEN IF CISCO OR ITS SUPPLIERS HAVE BEEN ADVISED OF THE POSSIBILITY OF SUCH DAMAGES.

Any Internet Protocol (IP) addresses and phone numbers used in this document are not intended to be actual addresses and phone numbers. Any examples, command display output, network topology diagrams, and other figures included in the document are shown for illustrative purposes only. Any use of actual IP addresses or phone numbers in illustrative content is unintentional and coincidental.

All printed copies and duplicate soft copies of this document are considered uncontrolled. See the current online version for the latest version.

Cisco has more than 200 offices worldwide. Addresses and phone numbers are listed on the Cisco website at www.cisco.com/go/offices.

The documentation set for this product strives to use bias-free language. For purposes of this documentation set, bias-free is defined as language that does not imply discrimination based on age, disability, gender, racial identity, ethnic identity, sexual orientation, socioeconomic status, and intersectionality. Exceptions may be present in the documentation due to language that is hardcoded in the user interfaces of the product software, language used based on standards documentation, or language that is used by a referenced third-party product.

Cisco and the Cisco logo are trademarks or registered trademarks of Cisco and/or its affiliates in the U.S. and other countries. To view a list of Cisco trademarks, go to this URL: [https://www.cisco.com/c/en/us/about/legal/trademarks.html.](https://www.cisco.com/c/en/us/about/legal/trademarks.html) Third-party trademarks mentioned are the property of their respective owners. The use of the word partner does not imply a partnership relationship between Cisco and any other company. (1721R)

© 2020 Cisco Systems, Inc. All rights reserved.

【注意】シスコ製品をご使用になる前に、安全上の注意( **www.cisco.com/jp/go/safety\_warning/** )をご 確認ください。本書は、米国シスコ発行ドキュメントの参考和訳です。リンク情報につきましては、 日本語版掲載時点で、英語版にアップデートがあり、リンク先のページが移動**/**変更されている場合が ありますことをご了承ください。あくまでも参考和訳となりますので、正式な内容については米国サ イトのドキュメントを参照ください。また、契約等の記述については、弊社販売パートナー、または、 弊社担当者にご確認ください。

@2008 Cisco Systems, Inc. All rights reserved. Cisco, Cisco Systems、およびCisco Systemsロゴは、Cisco Systems, Inc.またはその関連会社の米国およびその他の一定の国における登録商標または商標です。 本書類またはウェブサイトに掲載されているその他の商標はそれぞれの権利者の財産です。 「パートナー」または「partner」という用語の使用は Ciscoと他社との間のパートナーシップ関係を意味するものではありません。(0809R) この資料の記載内容は2008年10月現在のものです。 この資料に記載された仕様は予告なく変更する場合があります。

### $\mathbf{d}$   $\mathbf{d}$ CISCO.

#### シスコシステムズ合同会社

〒107-6227 東京都港区赤坂9-7-1 ミッドタウン・タワー http://www.cisco.com/jp お問い合わせ先:シスコ コンタクトセンター 0120-092-255 (フリーコール、携帯·PHS含む) 電話受付時間:平日 10:00~12:00、13:00~17:00 http://www.cisco.com/jp/go/contactcenter/

翻訳について

このドキュメントは、米国シスコ発行ドキュメントの参考和訳です。リンク情報につきましては 、日本語版掲載時点で、英語版にアップデートがあり、リンク先のページが移動/変更されている 場合がありますことをご了承ください。あくまでも参考和訳となりますので、正式な内容につい ては米国サイトのドキュメントを参照ください。